# 【志願模擬選填操作說明】 113.01.02

一、登入系統(建議使用 chrome 操作本系統) 113 學年度臺南區高級中等學校免試入學作業入口網

## 網址:https://tn.entry.edu.tw

1. 步驟一:點選免試入學系統

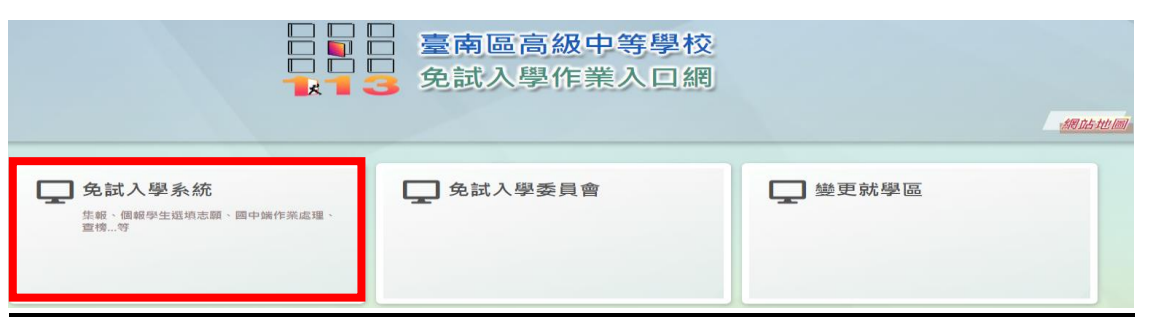

2. 步驟二:點選登入

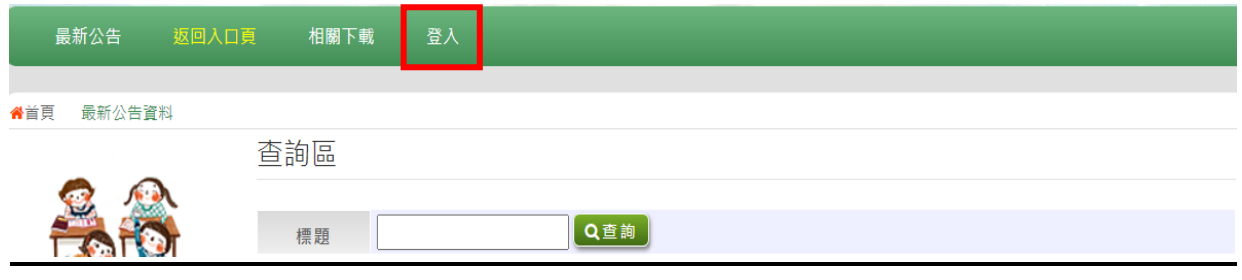

3. 步驟三:點選集體報名學生

**合計頁** 工具

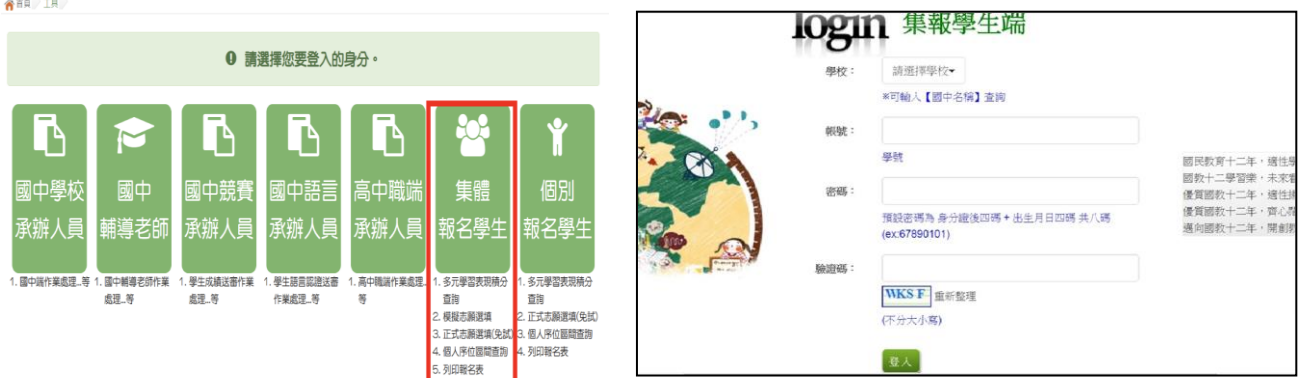

- 4. 步驟四:選擇學校(下拉式選單), 輸入帳號、密碼及驗證碼, 並點選登入按鈕。 帳號:學號。
	- 密碼:身分證後4碼+出生月日4碼,共8碼(此為預設密碼)。

驗證碼:由數字與英文組合(不分大小寫)。

※首次登入,務必完成修改密碼才可以執行其它功能!

 (※新設定密碼長度不得少於8碼,密碼需包含至少1個數字、1個英文字母。) ※同學務必記得修改後的密碼**,**註冊組看不到各位修改後的密碼**,**忘記密碼僅能全部還原**。** ※密碼修改後**,**登入請以"新密碼"登入**。**請勿再用預設密碼**,**導致錯誤嘗試3次被鎖住**。**

5. 修改登入密碼,確定儲存後,系統會自動登出,請以新密碼再次登入系統。回到步驟二

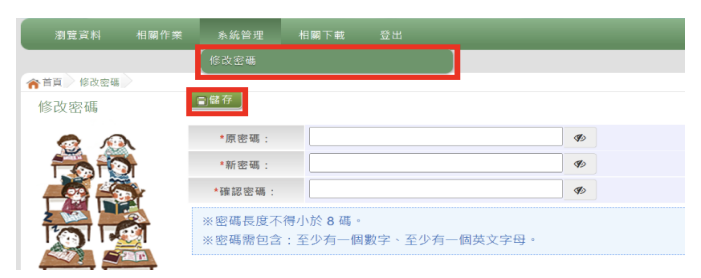

#### 二、資訊安全宣告

### 點選【志願選填相關作業】欄位中的【資訊安全宣告】

- a.請先瀏覽過資訊安全宣告的內容。
- b.勾選 我已閱讀並接受上述內容。
- c.點選「確定送出」按鈕。
- 三、第一次問卷調查

#### 點選【志願選填相關作業】欄位中的【第一次問卷調查】

\*第一次志願模擬選填,務必先完成適性問卷填報,才可進行志願選填。

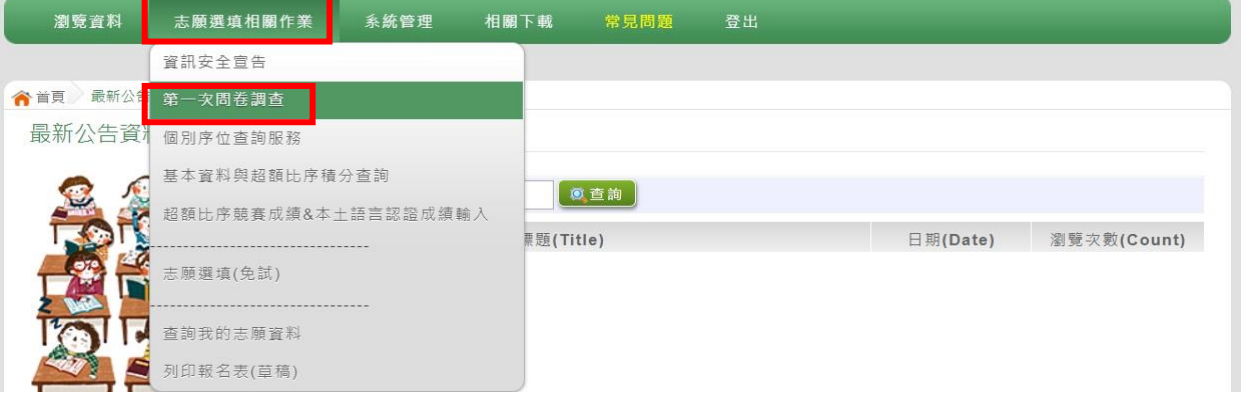

四、基本資料與超額比序積分資料查詢 (目前資料仍在更新中)

#### 點選【志願選填相關作業】欄位中的【基本資料與超額比序積分資料查詢】

\*系統自動下載完成時,可開啟 PDF 檔,查詢基本資料及超額比序積分資料。

五、志願選填(免試)

點選【志願選填相關作業】欄位中的【志願選填(免試)】

- 1.首先閱讀注意事項。
- 2.選擇免試欲加入科組: (下拉選單)選擇學校、科組、學校序。
- 3.點選【加入】按鈕。
- 4.調整排序。

5.點選【儲存志願】按鈕。(務必記得按儲存志願)

六、查詢我的免試志願資料

### 點選【志願選填相關作業】裡的【查詢我的志願資料】。

\*免試志願選填完畢,務必點選「查詢我的志願資料」確認所選填儲存的志願及排序。

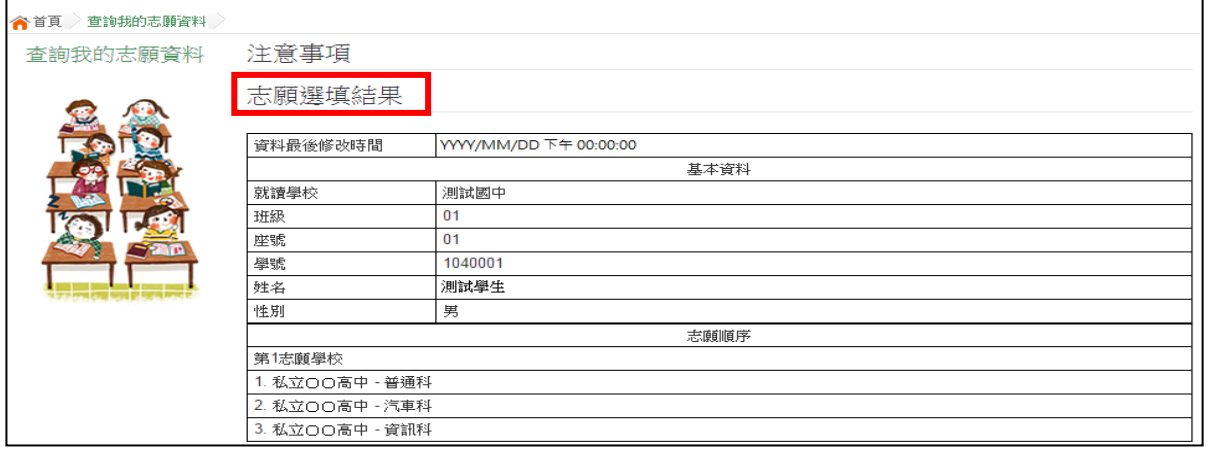

※補充說明:

1.志願模擬選填多元學習分數,皆為原始分數,統計範圍:七上~資料匯出(112.12.27)

2.本次試選填的目的,為「幫助學生熟悉志願選填的操作方式」,故不會匯入模擬會考成 績,特此說明。